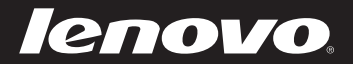

# IdeaPad U300/ U300e/U300s/U400 User Guide v<sub>3.0</sub>

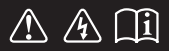

Read the safety notices and important tips in the included manuals before using your computer.

deapad

- **Notes**
- Before using the product, be sure to read *Lenovo Safety and General Information Guide* first. •
- Some instructions in this guide may assume that you are using Windows® 7. If you are using other Windows operating system, some operations may be slightly different. If you are using other operating systems, some operations may not apply to you. •
- The features described in this guide are common to most models. Some features may not be available on your computer and/or your computer may include features that are not described in this user guide. •
- The illustrations used in this manual are for Lenovo IdeaPad U400 unless otherwise stated. •

#### - Regulatory Notice -

- The *Regulatory Notice* provides information about the radio frequency and safety standards. Be sure to read it before using wireless devices on your computer. •
- To refer to it, go to http://www.lenovo.com, click **Support**, and then click **User's guides and manuals**. •

## **First Edition (May 2011) © Copyright Lenovo 2011.**

LENOVO products, data, computer software, and services have been developed exclusively at private expense and are sold to governmental entities as commercial items as defined by 48 C.F.R. 2.101 with limited and restricted rights to use, reproduction and disclosure. LIMITED AND RESTRICTED RIGHTS NOTICE: If products, data, computer software, or services are delivered pursuant a General Services Administration "GSA" contract, use, reproduction, or disclosure is subject to restrictions set forth in Contract No. GS-35F-05925.

# **Contents**

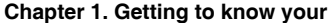

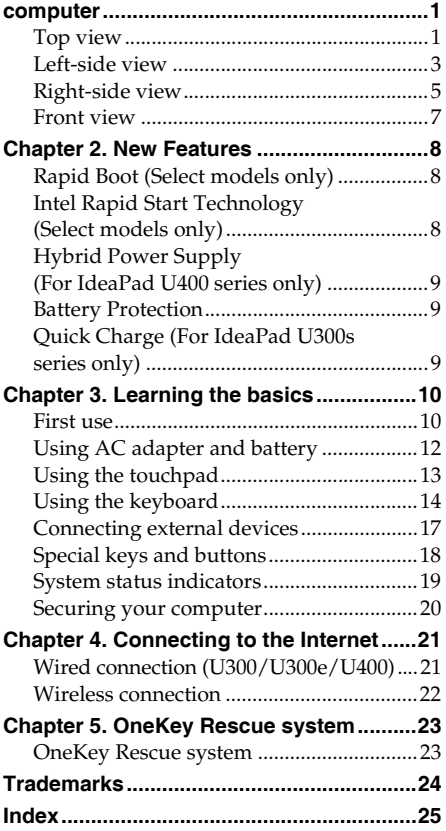

## <span id="page-4-0"></span>**Chapter 1. Getting to know your computer**

<span id="page-4-1"></span>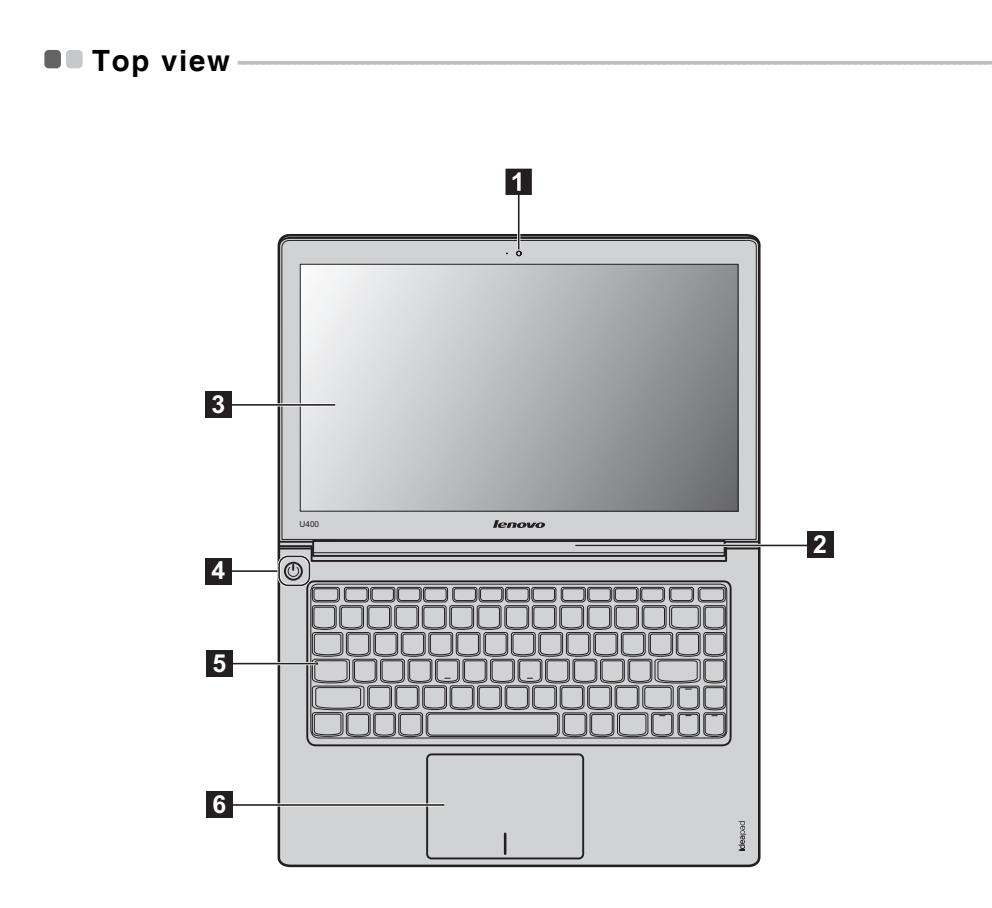

**Note:** The illustrations in this manual may differ from the actual product. Please refer to the actual product.

#### **Attention:** -

**•** Do NOT open the display panel beyond 130 degrees. When closing the display panel, be careful NOT to leave pens or any other objects in between the display panel and the keyboard. Otherwise, the display panel may be damaged.

## **Chapter 1. Getting to know your computer**

<span id="page-5-0"></span>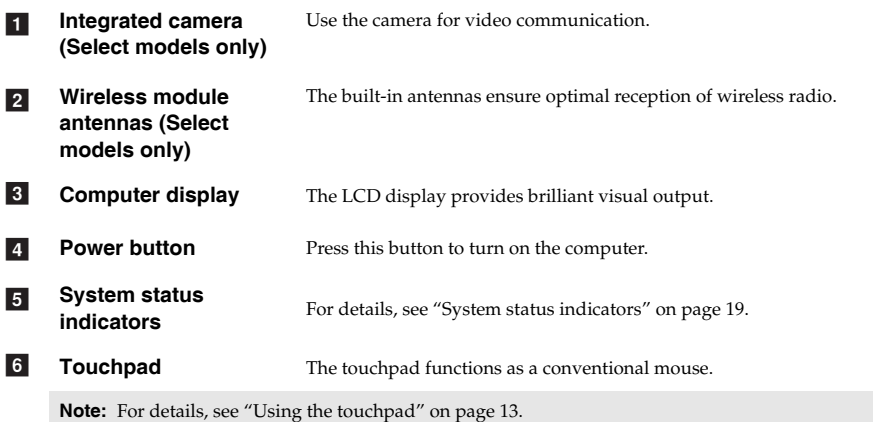

## <span id="page-6-0"></span>**OD** Left-side view

## **U300/U300e**

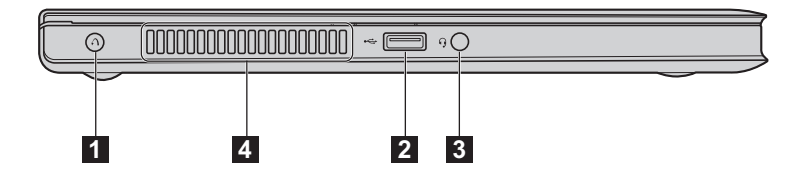

**U300s**

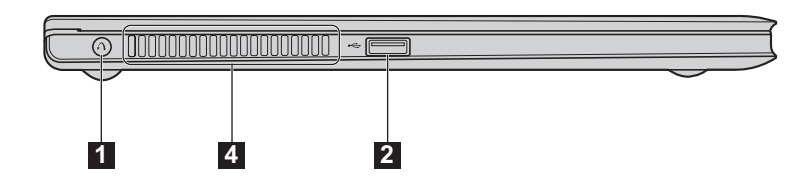

**U400**

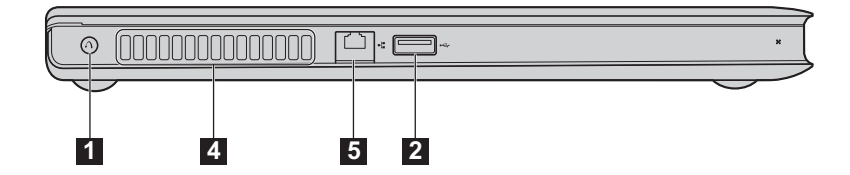

**OneKey Rescue system button** Press this button to open OneKey Rescue system (If OneKey Rescue system has been preinstalled) when the computer is powered off. a

<span id="page-6-1"></span>**Note:** [For details, see "Chapter 5. OneKey Rescue system" on page 23](#page-26-2).

#### **USB port** Connects to USB devices.  $\vert$  2

**Note:** [For details, see "Connecting a universal serial bus \(USB\) device" on page 17.](#page-20-1)

## **Chapter 1. Getting to know your computer**

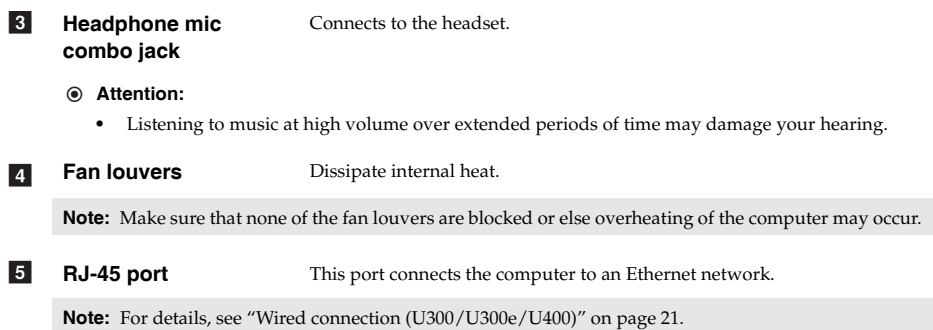

<span id="page-8-1"></span><span id="page-8-0"></span>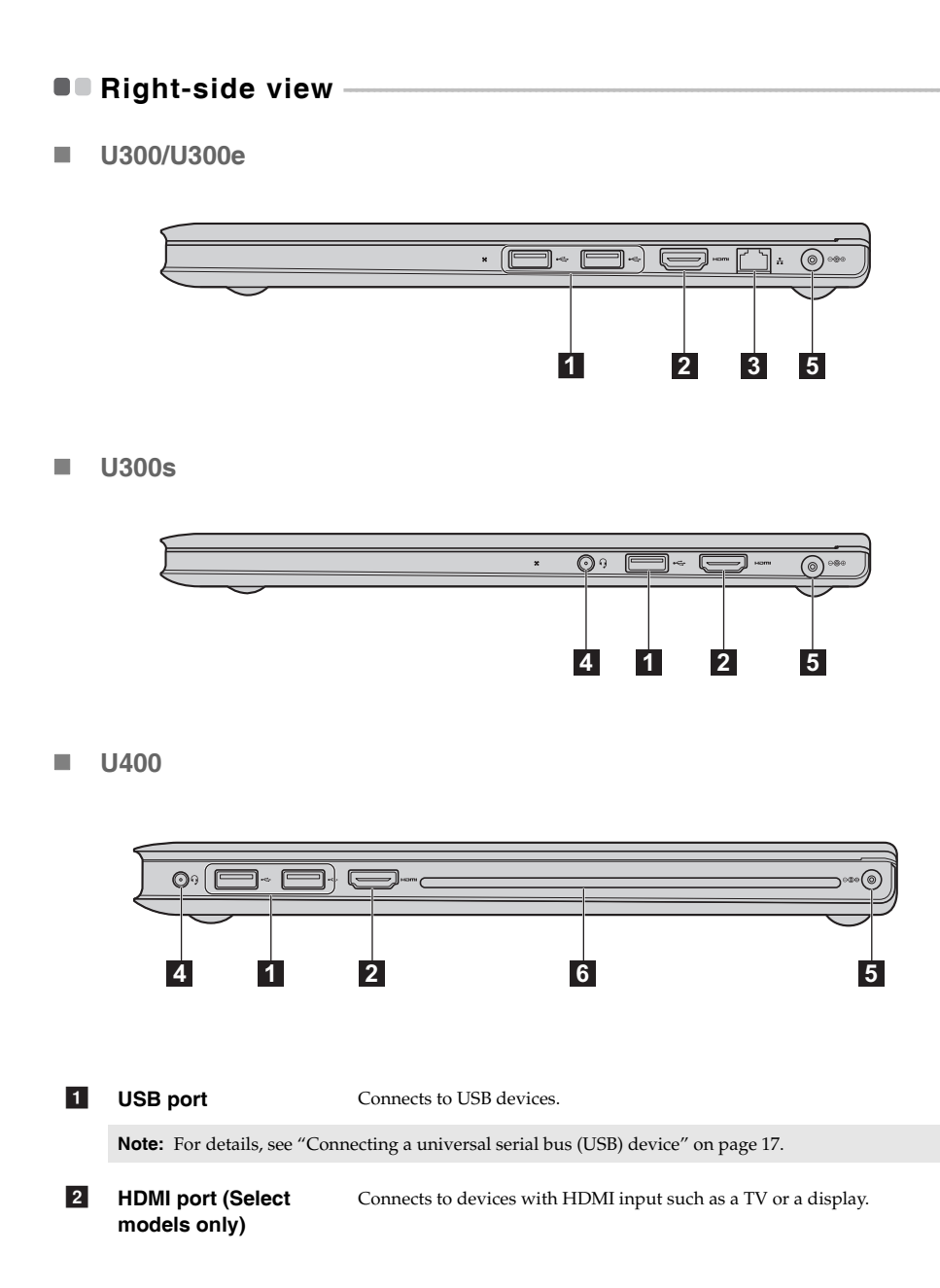

## **Chapter 1. Getting to know your computer**

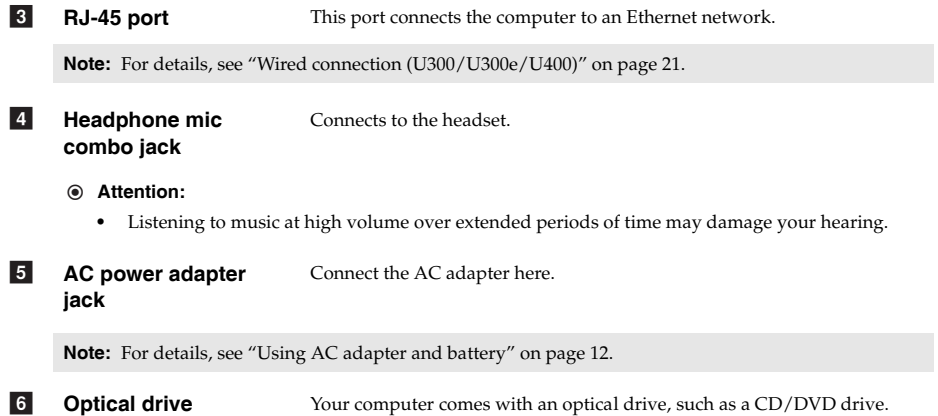

<span id="page-10-0"></span>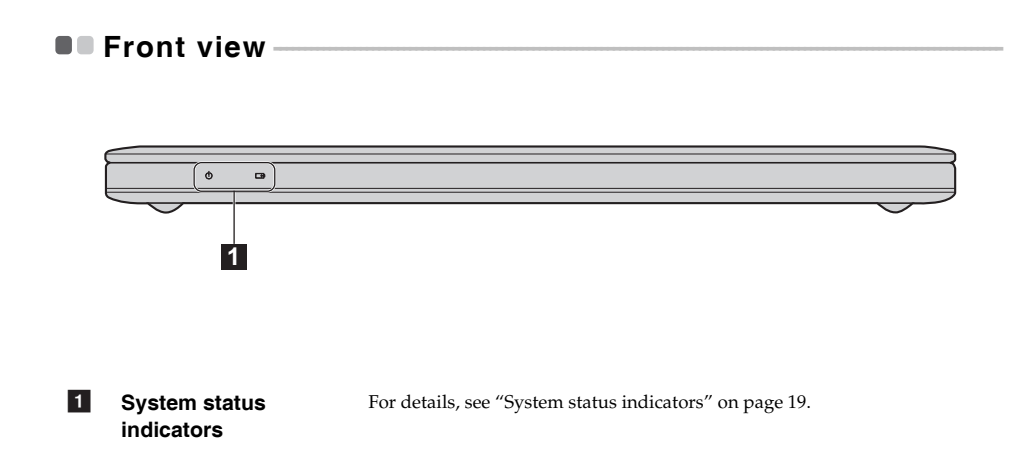

# <span id="page-11-0"></span>**Chapter 2. New Features**

<span id="page-11-3"></span><span id="page-11-1"></span>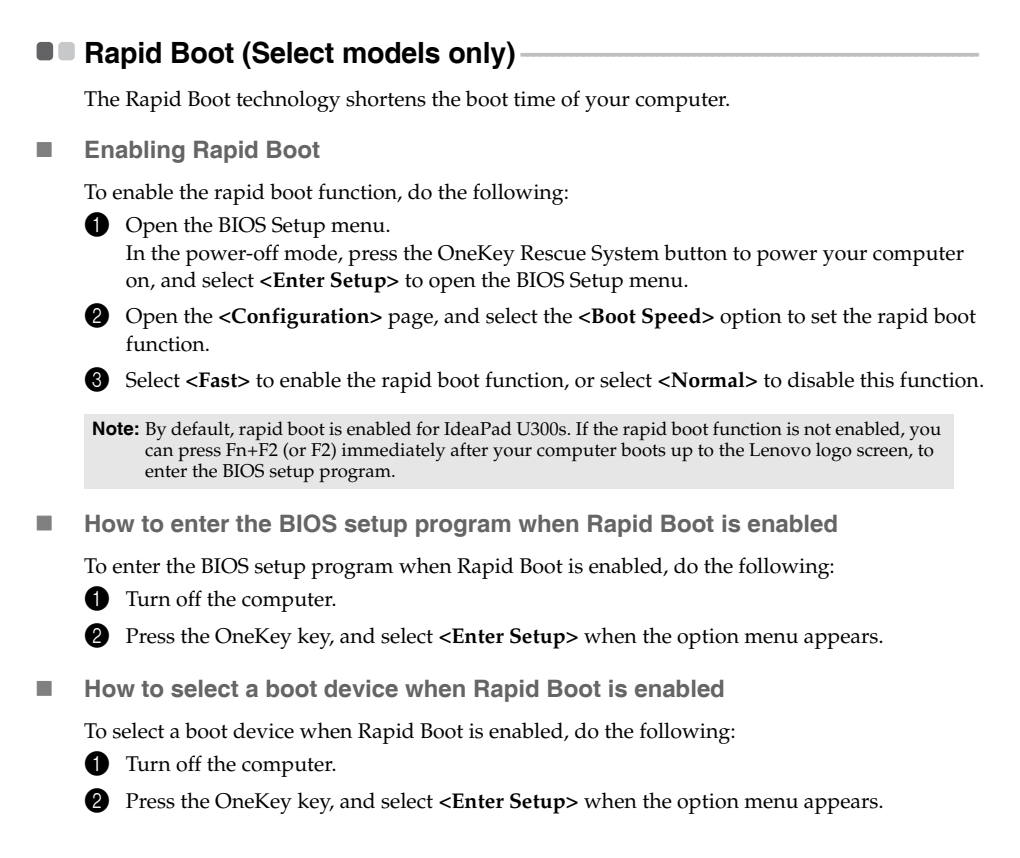

## **Intel Rapid Start Technology (Select models only)**

Intel Rapid Start Technology gets your system up and running faster from the hibernation mode.

<span id="page-11-4"></span>**Note:** Intel Rapid Start Technology is applicable only to computers with solid-state hard disks.

#### <span id="page-11-2"></span>■ How to put your computer into hibernation

To put your computer into the hibernation mode, click the Start icon and select **Sleep**. The computer will enter the hibernation mode after it remains in the sleep mode for 75 minutes.

**Note:** If Intel Rapid Start Technology is incorporated, you cannot put your computer into the hibernation mode by clicking the **Start** menu and then selecting **Hibernation**.

## <span id="page-12-3"></span><span id="page-12-0"></span>**Hybrid Power Supply (For IdeaPad U400 series only)**

A hybrid power supply system incorporates a power adapter and battery pack to power a computer. With the hybrid power supply technology, the system continuously monitors the power level required by the computer. When the required power level exceeds what the power adapter can supply (for example, when Intel Turbo Boost Technology is enabled), the power adapter stops charging the battery pack and the battery back starts to power the computer as well.

**Note:** The computer must be connected to the power adapter when the hybrid power supply is enabled. When the hybrid power supply is enabled, the power adapter and the battery pack work together to power the computer. Then, you may note that the power level of the battery pack becomes lower. When the hybrid power supply is disabled, the power adapter resumes charging the battery pack.

## <span id="page-12-1"></span>**B** Battery Protection

If the battery pack remains idle for a long time, the battery may be over-discharged, and its degradation speed may be increased. The battery pack of IdeaPad U series uses the battery protection technology. When your computer remains idle for a long time, the battery pack enters the sleep mode to avoid over-discharge. After the battery pack enters the sleep mode, you cannot turn the computer on without using the power adapter. Please connect the power adapter to the computer to activate the battery pack.

**Note:** The batter pack is in the sleep mode by default. When you use the computer for the first time, please plug the power adapter into it. Otherwise, the computer cannot be turned on.

## <span id="page-12-4"></span><span id="page-12-2"></span>**Quick Charge (For IdeaPad U300s series only)**

U300s incorporates the function of quick charge. This function achieves the best result in the power-off mode, when it takes about 40 minutes to charge the battery from 0% to 70% of full power.

## <span id="page-13-1"></span><span id="page-13-0"></span>**O** First use

**Reading the manuals** 

Read the supplied manuals before using your computer.

■ Conncting to the power

The built-in battery pack is not fully charged at purchase.

To charge the battery and begin using your computer, connect the computer to an electrical outlet. The battery is automatically charged while the computer is running on AC power.

#### **Connecting the computer to an electrical outlet**

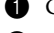

- **1** Connect the power cord to the AC adapter.
- 2 Connect the AC adapter to the AC power adapter jack of the computer firmly.
- 3 Plug the power cord into an electrical outlet.
- **Turning on the computer**

Press the power button to turn on the computer.

■ Configuring the operating system

You may need to configure the operating system when it is first used. The configuration process may include the procedures below.

- Accepting the end user license agreement
- Configuring the Internet connection
- Registering the operating system
- Creating a user account
- Putting your computer into sleep state or shutting it down

When you finish working with your computer, you can put it into sleep state or shut it down.

#### **Putting your computer into sleep state**

If you will be away from your computer for only a short time, put the computer into sleep state. When the computer is in sleep state, you can quickly wake it to resume use, and bypass the startup process.

To put the computer into sleep state, do the following.

• Click  $\bullet$  and select **Sleep** from the Start menu.

**Note:** Wait until the power indicator light starts blinking (indicating that the computer is in sleep state) before you move your computer. Moving your computer while the hard disk is spinning can damage the hard disk, causing loss of data.

To wake the computer, do one of the following.

- Press the power button.
- Press any key on the keyboard.

## **Shutting down your computer**

If you are not going to use your computer for a day or two, shut it down.

To shut down your computer, click  $\Theta$  and select **Shut down** from the Start menu.

## <span id="page-15-1"></span><span id="page-15-0"></span> $\blacksquare$  Using AC adapter and battery

#### ■ Checking battery status

You can determine the percentage of battery power remaining by checking the battery icon in the notification area.

**Note:** As each computer user has different habits and needs, it is difficult to predict how long a battery charge will last. There are two main factors:

- The amount of energy stored in the battery when you commence work.
- The way you use your computer: for example, how often you access the hard disk drive and how bright you make the computer display.
- <span id="page-15-2"></span>■ Charging the battery

If the battery power is low, you need to charge the battery.

You need to charge the battery in any of the following situations:

- When you purchase a new battery
- If the battery status indicator starts blinking
- If the battery has not been used for a long time

#### **Notes:**

- **•** To increase the life of the battery pack, the computer does not start recharging the battery immediately after it drops from fully charged.
- **•** Charge the battery at a temperature between 50 °F and 86 °F (10 °C-30 °C).
- **•** Full charge or discharge is not required.

## <span id="page-16-1"></span><span id="page-16-0"></span>**Using the touchpad**

<span id="page-16-2"></span>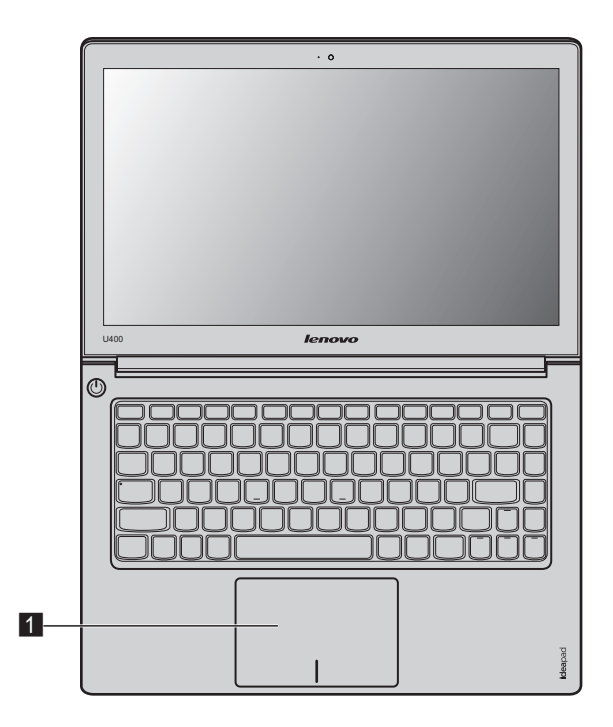

1 Touchpad

**Touchpad** To move the cursor on the screen, slide your fingertip over the pad in the direction in which you want the cursor to move.

**Note:** You can enable/disable the touchpad using **F6**.

## <span id="page-17-2"></span><span id="page-17-0"></span>**Using the keyboard**

<span id="page-17-1"></span>Your computer has the function keys incorporated in its standard keyboard.

**Function key combinations** 

Through the use of the function keys, you can change operational features instantly. To use this function, press and hold  $Fn \n 1$ , then press one of the function keys  $2$ .

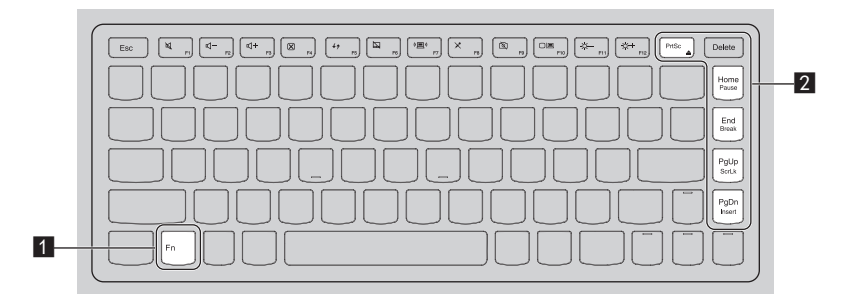

The following describes the features of each function key.

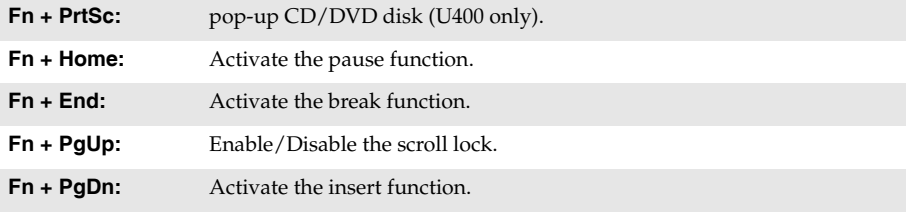

## **Hotkey**

## **Using Hotkey**

The hotkeys are located on the function key row on the keyboard. You can access certain system settings quickly by pressing the appropriate hotkey.

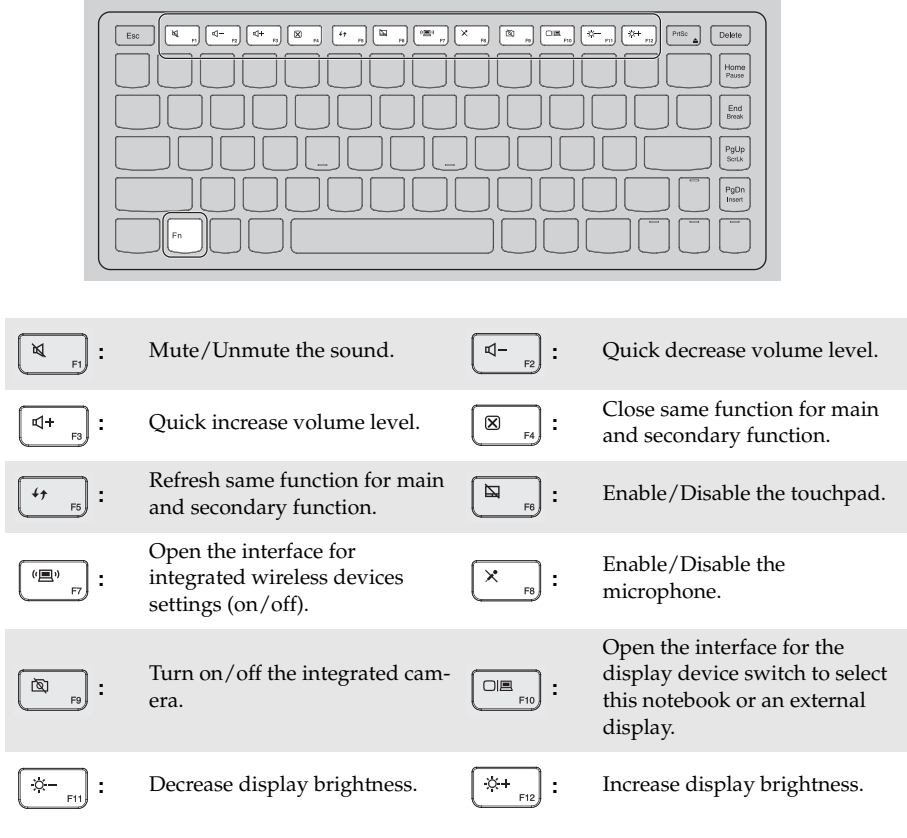

**Note:** In the **Hotkey mode**, press **Fn + F1~F12** to achieve the functions of **F1~F12**.

#### **Setting the Hotkey Mode**

By default, the hotkey functions are accessible by pressing one single function key  $(F1-F12)$ . However, you can disable the Hotkey mode in the BIOS setup interface. To disable the Hotkey mode, do the following:

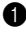

**1** Restart the computer. Press **Fn** + **F2** to open the BIOS setup interface right after the Lenovo logo appears.

**Note:** If Lenovo **<Fast Boot>** has been enabled for your computer, you cannot press **Fn + F2** at startup to open the BIOS setup interface. In such case, turn off the computer, press the OneKey Rescue System button, and then select **<Enter Setup>** to open the BIOS setup interface.

2 In the BIOS setup interface, open the **<Configuration>** menu, and change the setting of **<Hotkey mode>** from **Enable** to **Disable** (or, change the setting of **<Hotkey Switch>** from **Hotkey mode** to **Legacy Mode** (for U400 only)).

**Note:** In the Legacy mode, you may access the hotkey function by pressing the appropriate hotkey while holding the **Fn** key.

## <span id="page-20-0"></span>**Connecting external devices**

<span id="page-20-3"></span><span id="page-20-1"></span>Your computer has a wide range of built-in features and connection capabilities.

## ■ Connecting a universal serial bus (USB) device

Your computer comes with two(U300s) / three(U300/U300e/U400) USB ports compatible with USB devices.

**Note:** When using a high power consumption USB device such as USB ODD, use the external device's power adapter. Otherwise, the device may not be recognized, and system shut down may result.

#### <span id="page-20-2"></span>■ Connecting a *Bluetooth* device

If your computer has an integrated *Bluetooth* adapter card, it can connect to and transfer data wirelessly to other *Bluetooth* enabled devices, such as notebook computers, PDAs and cell phones. You can transfer data between these devices without cables and up to 10 meters range in open space.

**Note:** The actual maximum range may vary due to interference and transmission barriers. To get the best possible connection speed, place the device as near your computer as possible.

#### **Enabling** *Bluetooth* **communications on your computer**

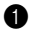

**1** Press **F7** to make configuration.

#### **Notes:**

- **•** When you do not need to use the *Bluetooth* function, turn it off to save battery power.
- **•** You need to pair the *Bluetooth* enabled device with your computer before you can transfer data between them. Read the documentation supplied with the *Bluetooth* enabled device for details on how to pair the device with your computer.

## <span id="page-21-0"></span>**Special keys and buttons**

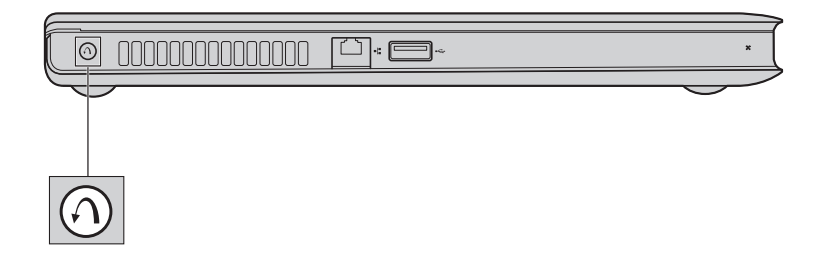

- OneKey Rescue system button
	- When the computer is powered-off, press this button to enter the OneKey Rescue system if Lenovo OneKey Rescue system has been preinstalled.
	- In Windows operating system, press this button to start Lenovo OneKey Recovery.

**Note:** For details, [see "OneKey Rescue system" on page 23.](#page-26-3)

## <span id="page-22-1"></span><span id="page-22-0"></span>**System status indicators -**

These indicators inform you of the computer status.

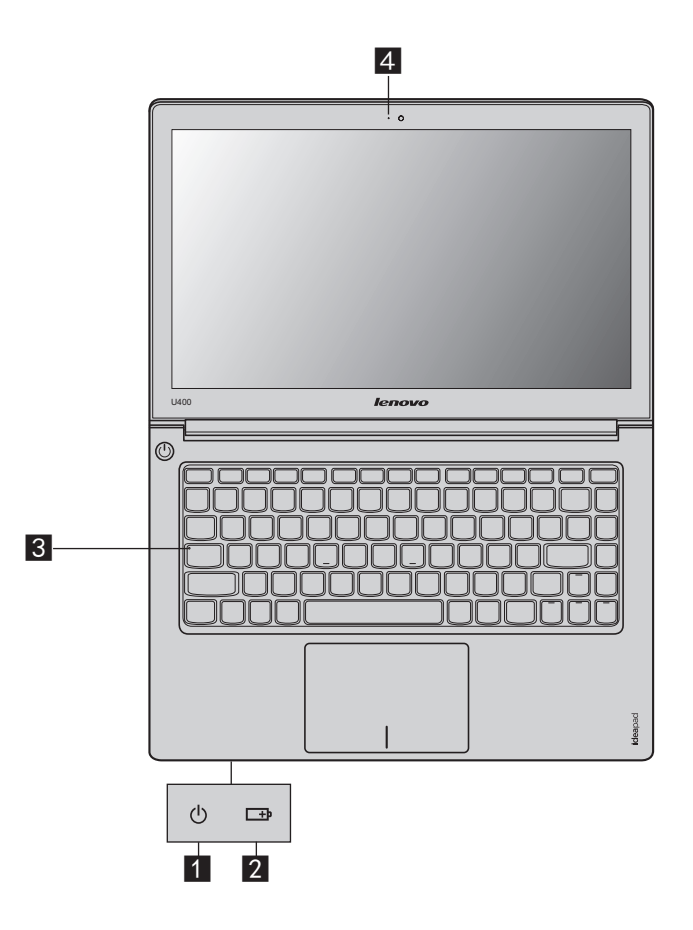

- **1** Power status indicator
- **Battery status indicator**
- **B** Caps lock indicator
- **Camera indicator** d

## <span id="page-23-2"></span><span id="page-23-0"></span>**Securing your computer -**

This section provides information about how to help protect your computer from theft and unauthorized use.

### <span id="page-23-1"></span>**Using passwords**

Using passwords helps prevent your computer from being used by others. Once you set a password and enable it, a prompt appears on the screen each time you power on the computer. Enter your password at the prompt. The computer cannot be used unless you enter the correct password.

**Note:** This password can be from one to seven alphanumeric characters in any combination.

For details about how to set the password, see the Help to the right of the screen in BIOS setup utility.

**Note:** To enter BIOS setup utility, press **Fn + F2** when the Lenovo logo appears on the screen while the computer is starting up.

# <span id="page-24-0"></span>**Chapter 4. Connecting to the Internet**

As a global network, the Internet connects computers worldwide, providing services such as e-mailing, information searching, electronic commerce, Web browsing and entertainment.

You can connect the computer to the Internet in the following ways: Wired connection: use physical wiring to connect. **Wireless network technology:** connect without wiring.

## <span id="page-24-2"></span><span id="page-24-1"></span>**Wired connection (U300/U300e/U400)**

Wired connections are a reliable and safe way to connect the computer to the Internet.

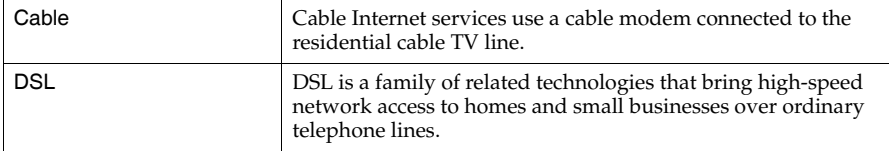

## **Hardware connection**

## **Cable DSL**

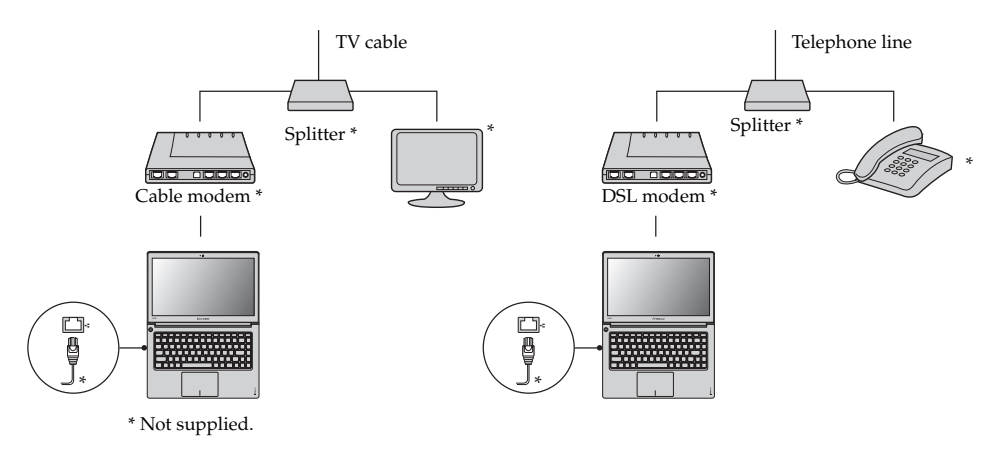

**Note:** The above diagrams are for reference only. Actual connection method may vary.

## ■ Software configuration

Consult your Internet Service Provider (ISP) for details on how to configure your computer.

## <span id="page-25-0"></span>**OF Wireless connection**

Wireless connections provide mobile access to the Internet, allowing you to stay online anywhere the wireless signal covers.

Divided by the signal scales, wireless connection to the Internet can be built based on the following standards.

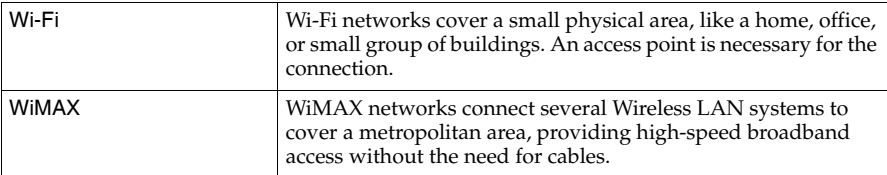

**Note:** Your computer may not support all wireless connection methods.

## **Using Wi-Fi/WiMAX**

## **Enabling wireless connection**

To enable wireless communications, do the following:

**1** Press **F7** to make configuration.

#### **Hardware connection**

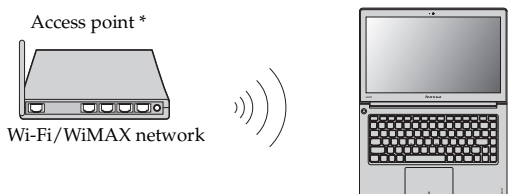

\* Not supplied

#### **Software configuration**

Consult your Internet Service Provider (ISP) and search Windows Help and Support Center for details on how to configure your computer.

# <span id="page-26-2"></span><span id="page-26-0"></span>**Chapter 5. OneKey Rescue system**

## <span id="page-26-3"></span><span id="page-26-1"></span>**OneKey Rescue system**

#### **Introduction**

The Lenovo OneKey Rescue system is an easy-to-use application that can be used to back up the data on your system partition (C drive) for easy restore when required. You can run Lenovo OneKey Recovery under the Windows operating system, and the OneKey Rescue system without starting the Windows operating system.

#### $\odot$  Attention:

In order to utilize the features of the OneKey Rescue system, your hard disk already includes a hidden partition by default to store the system image file and OneKey Rescue system program files. This default partition is hidden for security reasons and is the reason the available disk space is less than it claims. The exact available hard disk space depends on the file size of the mirror image file (based on the size of operating system and preinstalled software).

#### **Using Lenovo OneKey Recovery (within Windows operating system)**

In Windows operating system, double click the OneKey Recovery system Icon on the desktop to launch Lenovo OneKey Recovery.

Within the program, you can back up the system partition on the hard disk drive, other storage devices, or by creating recovery discs.

#### **Notes:**

- **•** The backup process and creation of recovery discs may take some time, connect the AC adapter and battery pack to your computer.
- **•** After the recovery discs are burned, please number them so that you can use them in the correct order.
- **•** Computers without an integrated optical drive support the creation of recovery discs; however an appropriate external optical drive is needed to physically create the recovery discs.

#### **For more instructions, see the Help file of Lenovo OneKey Recovery.**

**Using Lenovo OneKey Rescue system (without Windows operating system)**

In the event that the operating system cannot be loaded, follow the steps below to access OneKey Rescue system.

- Shut down your computer.
- Press the  $\bigcap$  key to launch OneKey Rescue system.

Within the program, you can choose to restore your system partition to the original factory status, or to a previously generated backup.

**Note:** The recovery process is irreversible. Make sure to back up any critical data before using the recovery feature.

# <span id="page-27-1"></span><span id="page-27-0"></span>**Trademarks**

The following terms are trademarks or registered trademarks of Lenovo in the United States, other countries, or both.

Lenovo IdeaPad OneKey

Microsoft and Windows are trademarks of Microsoft Corporation in the United States, other countries, or both.

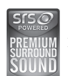

**is a trademark of SRS Labs, Inc.** 

Premium Surround Sound technology is incorporated under license from SRS Labs, Inc. SRS Premium Surround Sound™ provides the ultimate audio experience for music, movies and games on the PC.

Other company, products, or service names may be trademarks or service marks of others.

# <span id="page-28-0"></span>**Index**

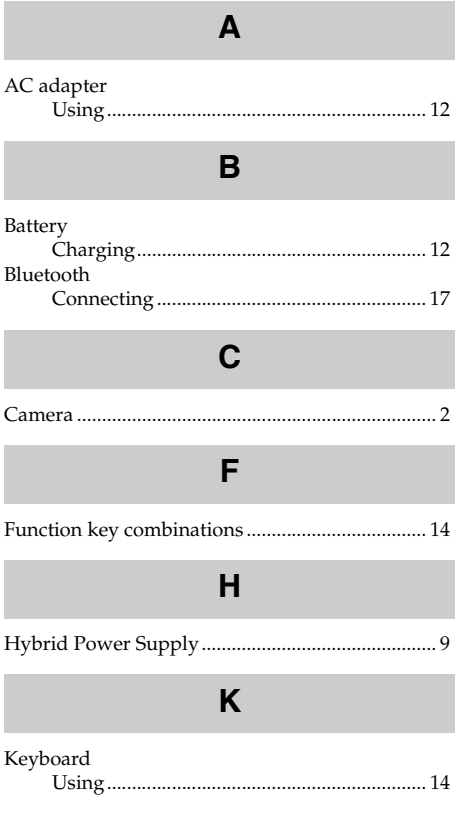

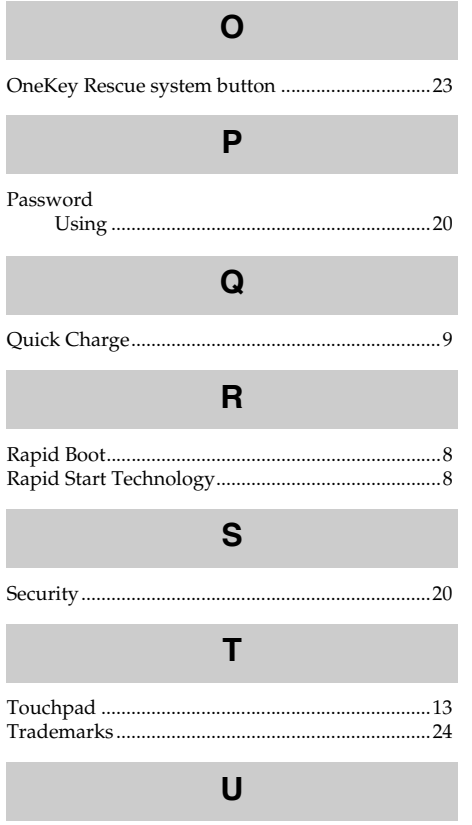

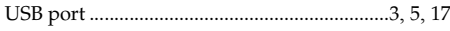

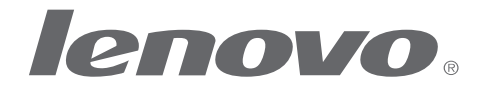

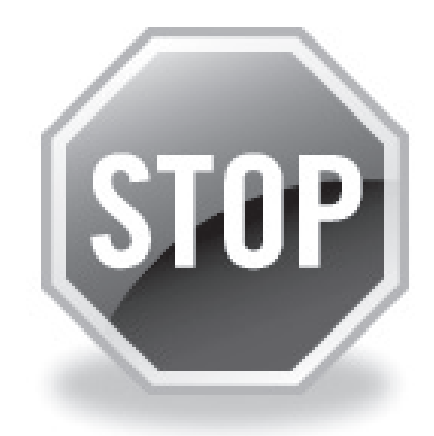

# **If your product is not working correctly, DO NOT RETURN IT TO THE STORE.**

For technical assistance, contact a Lenovo support specialist 24 hours a day by calling toll free **1-877-4 LENOVO (1-877-453-6686).** 

Additionally, you can find support information and updates on the Lenovo Web site located at **http://consumersupport.lenovo.com.**

\* Only for the users from the United States.

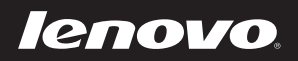

New World. New Thinking.<sup>™</sup> www.lenovo.com